## **ROOMWIZARD TOUCH SCREEN OVERVIEW**

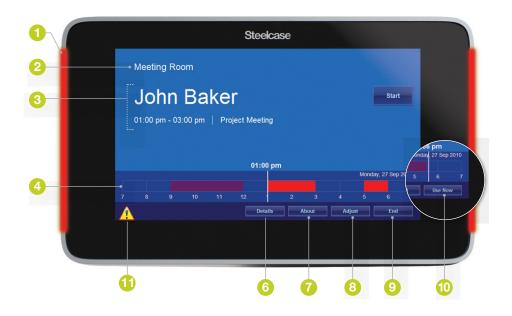

- Red and green LEDs indicate the space's availability. Green means the space is available. Red means the space is reserved.
- 2 Room Name displays the assigned room name.
- 8 Reservation Area displays current reservation by default, including the meeting's host name, duration, and purpose.
- Asservation timeline shows blocks of reserved and free time. Touch any block to view reservation details.
- 5 Start button verifies that a meeting has begun. If you do not touch the "Start" button, the reservation is abandoned and the room becomes available for others to use.

\*Some functions may be disabled by your System Manager. The display automatically reverts to the current reservation after a few seconds.

- Details button displays room, reservation, and meeting attendee information.
- About button displays the network settings and touch-screen calibration information.
- Output: Adjust button\* extends or shortens a reservation. Changes are saved only when you have confirmed them.
- 9 End button\* ends a current reservation.
- Use Now button\* grabs an available room for impromptu use.
- Warning symbol is displayed if a synchronized RoomWizard loses connection to the calendaring system. RoomWizard adds an icon to the front panel but continues to operate using a cache of that day's meetings schedule. If a user sees this symbol, the system administrator should be notified.